## **ΑΣΚΗΣΗ 3**

## **ΘΕȂΑ < ΑΡΧǿȀǾ ΔǿΕΥΘΕΤǾΣǾ ΔǿΑȀΟȂǿΣΤǾ WINDOWS 2008 SERVER II**

ΣΚΟΠΟΣ: Όταν πραγματοποιήσεις αυτή την άσκηση θα πρέπει να μπορείς...

- · **ȃα πραγματοποιείς την αρχική διευθέτηση του Ελεγκτή Τομέα \*Dqockn Eqnttqnnet) του δικτύου σου, σε λειτουργικό σύστημα 2228 Setxet και συγκεκριμένα <**
- · **ȃα εγκαθιστάς με επιτυχία τους απαραίτητους ρόλους για την λειτουργία του Dqockn Eqnttqnnet< όπως τον AD DS, DPS και** DHCP.

## **ΧΡǾΣǿȂΕΣ ΠȁǾΡΟΦΟΡǿΕΣ – ΕΛΑΧΙΣΤΕΣ ΑΠΑΙΤΟΥΜΕΝΕΣ ΓΝΩΣΕΙΣ**

Πριν πραγματοποιήσεις αυτή την άσκηση θα πρέπει να γνωρίζεις :

- ü Τις βασικές αρχές του πρωτόκολλου δικτύωσης TCP/IP.
- ü Την βασική λειτουργία των ρόλων AD DS DNS DHCP

## **ΠΟΡΕΙΑ ΕΡΓΑΣΙΑΣ**

**1.** Τώρα που γνωρίζουμε ποιες είναι και πως λειτουργούν στα βασικά τους σημεία οι βασικές υπηρεσίες που πρέπει να έχει ένας Ελεγκτής Τομέα, μπορούμε να προχωρήσουμε στην εγκατάσταση τους. Αυτή είναι η στιγμή που ο απλός Η/Υ, θα μετατραπεί σε Domain Controller ή απλά Server όπως συνήθως τον αποκαλούμε. Μην ξεχνάτε, ότι μέχρι τώρα, ήταν ένας απλός Η/Υ που είχαμε εγκαταστήσει μια έκδοση Server των Windows και τίποτε περισσότερο. Ξεκινάμε από Start  $\rightarrow$  Administrative tools  $\rightarrow$  Server Manager και βλέπουμε την οθόνη του παρακάτω σχήματος:

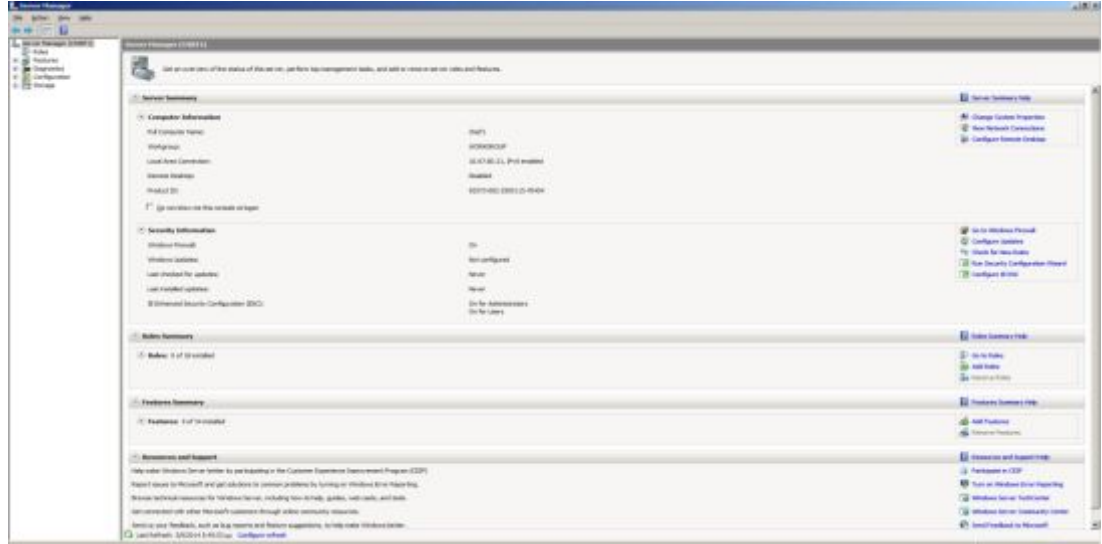

**2.** Παρατηρήστε ότι στον Η/Υ δεν έχει εγκατασταθεί κανένας ρόλος ή χαρακτηριστικό. Επιλέξτε Roles  $\rightarrow$  Add Roles και ξεκινήστε τον Wizard. Επιλέξτε στα check box το AD DS και πατήστε Next.

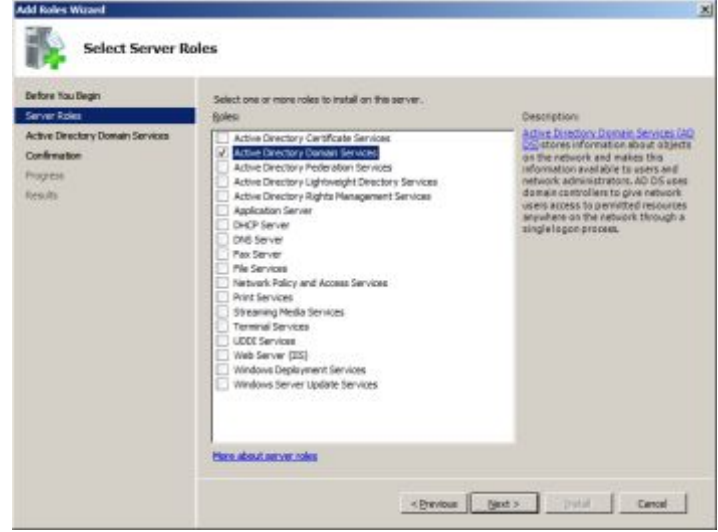

Στην οθόνη αυτή προσέξτε λίγο τις ενημερωτικές σημειώσεις :

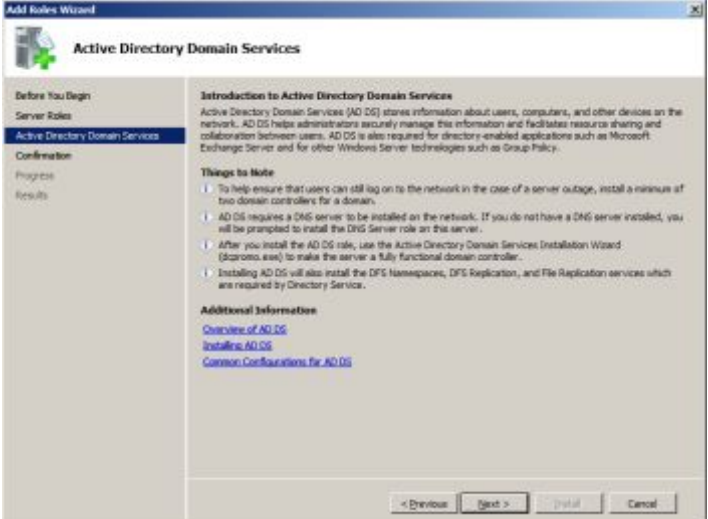

- Η υπηρεσία DNS είναι απαραίτητη σε έναν Domain Controller, έτσι η εγκατάσταση του AD DS δεν μπορεί να γίνει χωρίς αυτή, γι αυτό θα δούμε προτροπή εγκατάστασης της DNS (κοίταξε και το μάθημα 2, παράγραφος DNS).
- Τελειώνοντας τον Wizard δεν θα έχει ολοκληρωθεί η εγκατάσταση του AD DS, αλλά θα πρέπει να τρέξουμε το dcpromo.exe για να γίνει ο Η/Υ Domain Controller.
- Μαζί με την AD DS, θα εγκατασταθούν κάποιες απαραίτητες υπηρεσίες.

Αφού διαβάσατε τα μηνύματα πατήστε Install για να ξεκινήσει και να ολοκληρωθεί η εγκατάσταση.

Δείτε την επόμενη υπενθύμιση για το dcpromo.exe και προειδοποίηση επανεκκίνησης και πατήστε διαδοχικά Next.

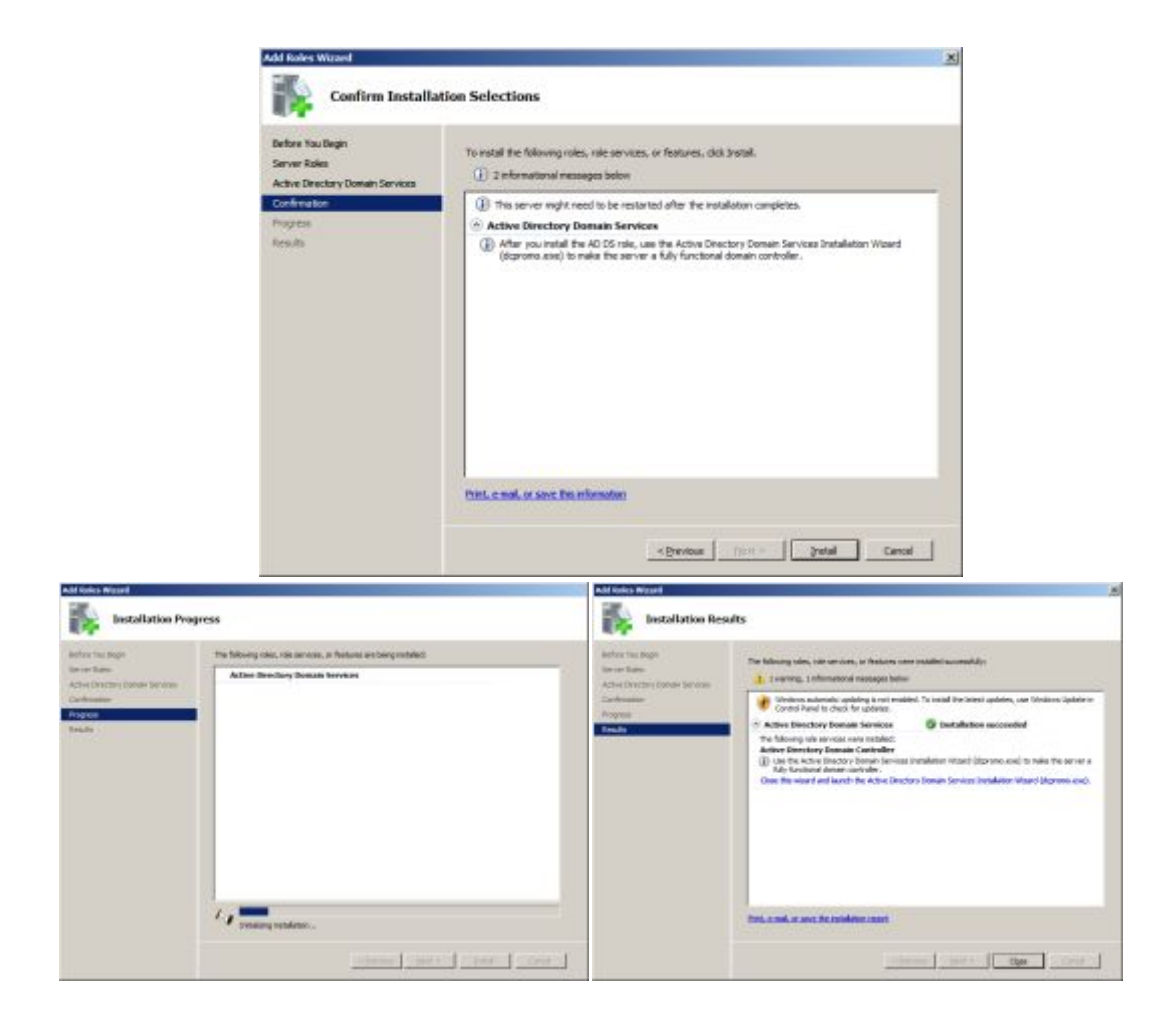

Παρατηρήστε ότι υπάρχει πάλι υπενθύμιση για την εκτέλεση της dcpromo.exe και θυμηθείτε ότι δεν έχουμε εγκαταστήσει την απαιτούμενη DNS υπηρεσία.

 Μαζί με την εγκατάσταση της AD DS «άνοιξαν και τρέχουν» άλλες 4 υπηρεσίες (όπως μας είχε προειδοποιήσει ο Wizard. Πατήστε πάνω στα Services για να τις δείτε (θα τις αναλύσουμε σε επόμενο μάθημα) και παρατηρήστε στο πάνω μέρος της οθόνης την γνωστή προτροπή της εκτέλεσης του dcpromo.exe. Αυτή είναι η εικόνα που έχουμε αυτή τη στιγμή:

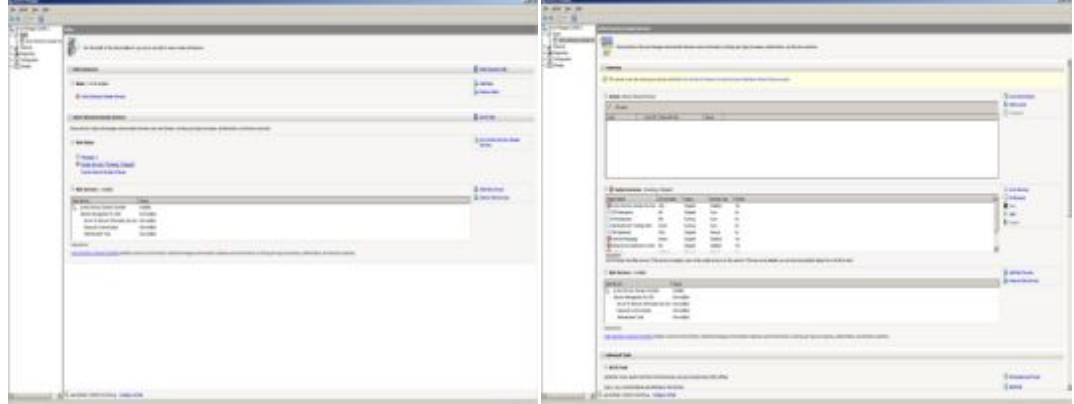

3. Πηγαίνουμε Start $\rightarrow$ Run $\rightarrow$  dcpromo.exe και ξεκινά ο Wizard. Στην πρώτη οθόνη υπάρχει ένα check box, το Advanced mode installation. Αν το επιλέξουμε θα μας εμφανίσει πρόσθετες επιλογές κατά την εγκατάσταση σχετικά με την δημιουργία νέου δάσους (forest) και την δημιουργία νέου τομέα σε υπάρχον δάσος καθώς και επιλογές για RODC (Read Only Domain Controller). Οι Ελεγκτές Τομέα Μόνο για Ανάγνωση, είναι μια ιδιαίτερη περίπτωση. Σε αυτούς μεταφορτώνεται το Active Directory, υποστηρίζεται το δίκτυο, αλλά δεν γίνονται νέες εγγραφές. Δεν επιλέγουμε το check box και πατάμε Next και αφού δούμε το μήνυμα σχετικά με την συμβατότητα της νέα κρυπτογράφησης αρχείων των 2008 με παλαιότερα λειτουργικά πατάμε Next. Στην επόμενη οθόνη επιλέγουμε Create a new domain in a new forest και Next.

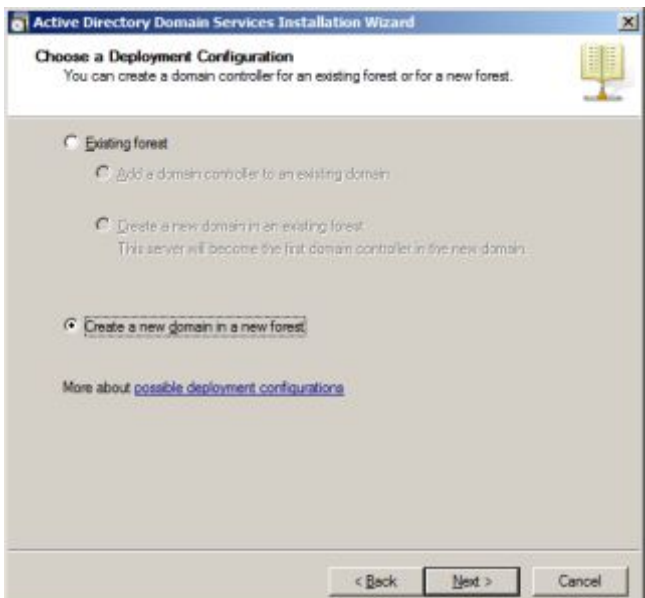

Στην επόμενη οθόνη πληκτρολογούμε το όνομα του Domain μας (ArpakolaX.local) και Next

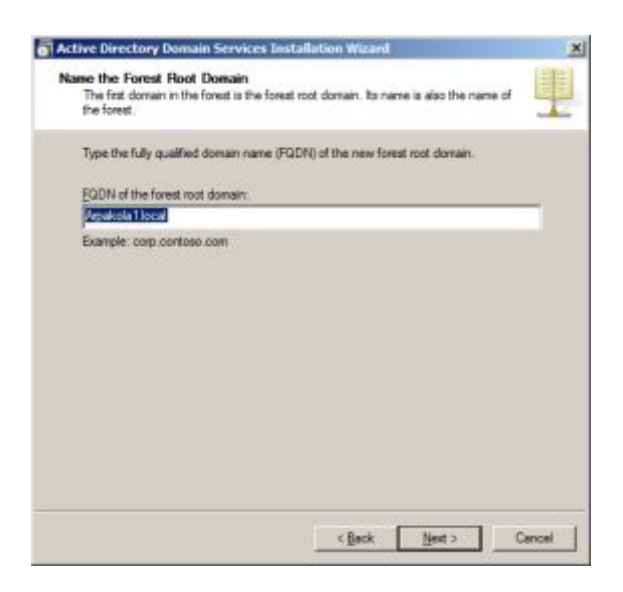

Να ορίσετε συμβατότητα με προηγούμενα λειτουργικά σε Windows 2008 Server

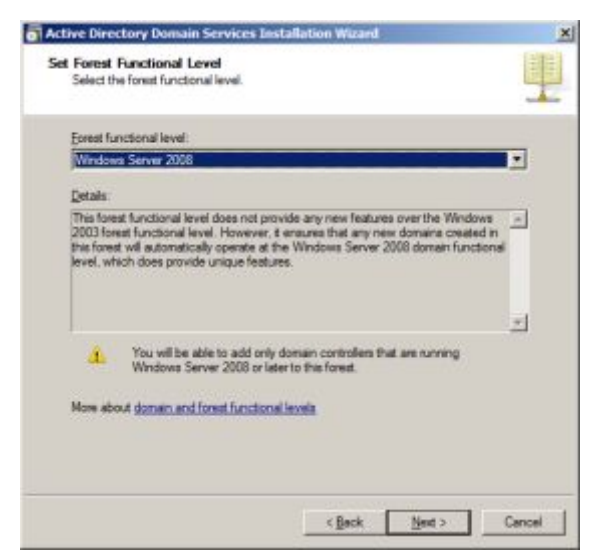

Ήρθε η ώρα να «χτυπήσει» η παράλειψή μας στην εγκατάσταση της DNS υπηρεσίας, και επιπλέον επειδή επιλέξαμε την δημιουργία νέου Domain σε νέο Forest τα Windows 2008 Server υποχρεώνουν την μορφή του Domain Controller σε Global catalog server για πιθανή συνεργασία με άλλα Forest (κοίταξε και μάθημα 2). Πατήστε Next.

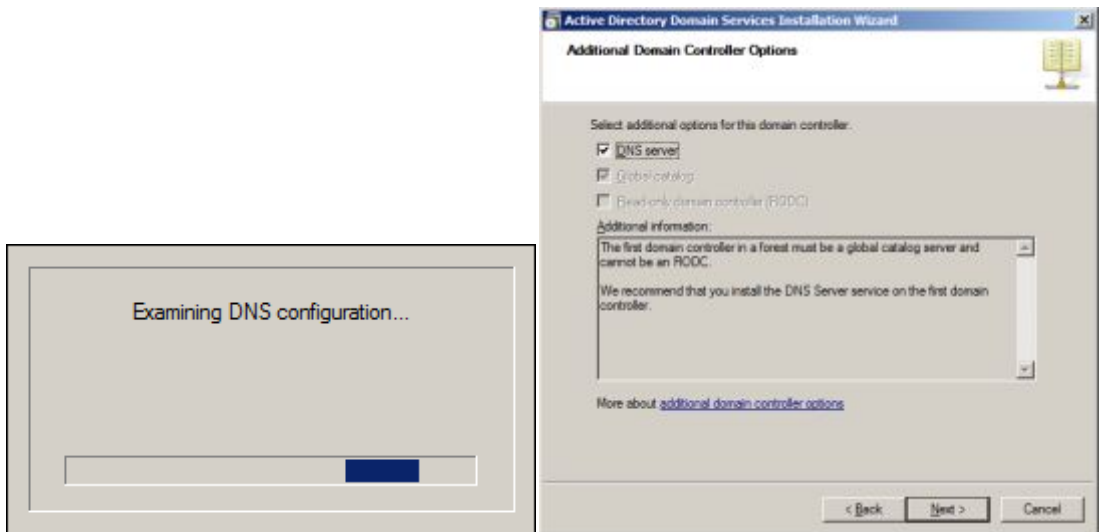

Αγνοήστε την προειδοποίηση (δεν είστε συνδεδεμένοι στο διαδίκτυο) και προχωρήστε. Αφήστε τους προεπιλεγμένους φάκελους όπως είναι και προχωρήστε.

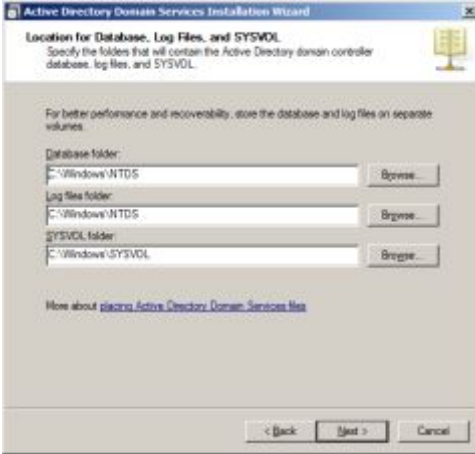

Να δώσετε τον κωδικό που θα σας υποδειχθεί για την πιθανή επαναφορά του συστήματος και πατήστε Next για να δείτε την συνολική αναφορά των επιλογών σας. Πατήστε Next για να ξεκινήσει η εγκατάσταση.

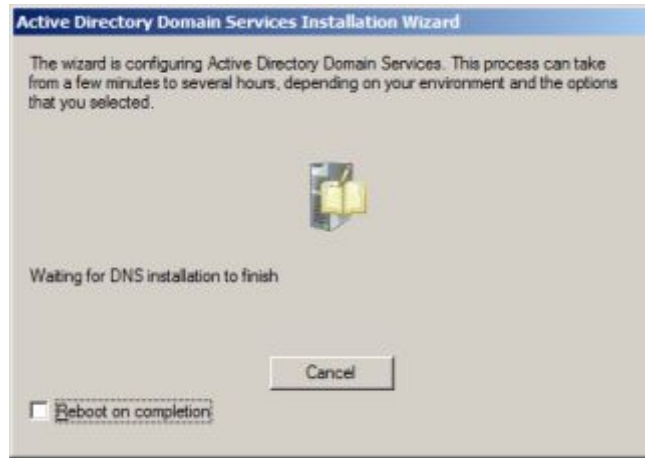

Να κάνετε την απαραίτητη επανεκκίνηση με την ολοκλήρωση της εγκατάστασης.

**4.** Θα παρατηρήσατε ότι ο Server πλέον άργησε περισσότερο γιατί «φόρτωνε» κάποιες υπηρεσίες κατά την εκκίνησή του. Δείτε τώρα την οθόνη διαμόρφωσης του Server και παρατηρήστε τις διαφοροποιήσεις. Τώρα θα εγκαταστήσουμε το πρωτόκολλο DHCP. Επιλέξτε Add Roles (παρατηρήστε ότι τώρα είναι εγκατεστημένες οι AD DS και DNS) και επιλέξτε και την DHCP για να καταστήσετε τον Domain Controller και DHCP Server. Διαβάστε το ενημερωτικό μήνυμα και παρατηρήστε την σημασία της στατικής IP διεύθυνσης που πρέπει να έχει ο Server.

Στην επόμενη οθόνη επιλέξτε την μοναδική κάρτα δικτύου που βρέθηκε και προχωρήστε.

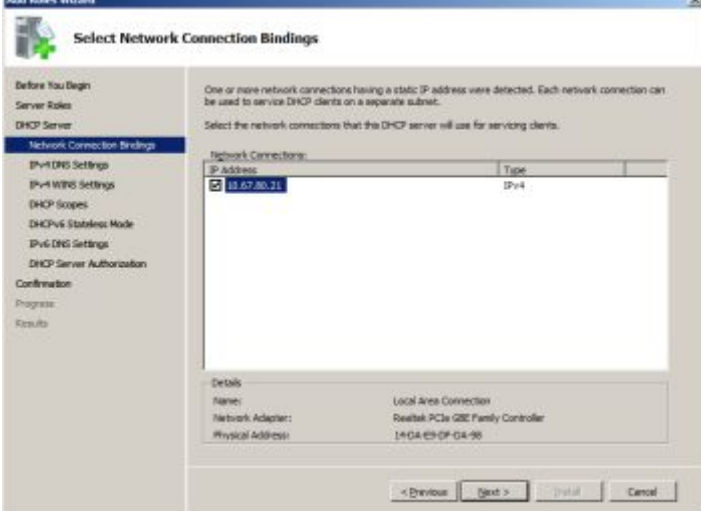

Επικυρώστε την επιλογή της κάρτας δικτύου (Validate) και προχωρήστε.

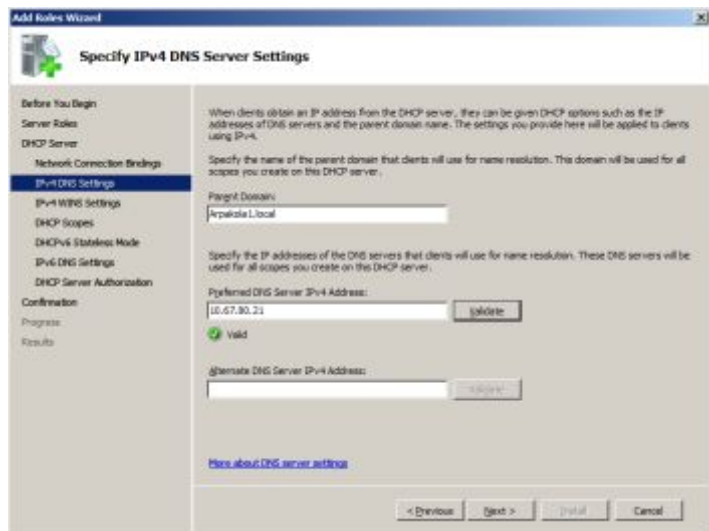

Επιλέξτε την μη χρήση WINS και προχωρήστε.

Τώρα πρέπει να διαμορφώσουμε ένα εύρος (περιοχή - scope) για την υπηρεσία DHCP. Πατήστε Add και συμπληρώστε κατάλληλα τα πεδία όπως θα σας υποδειχθεί.

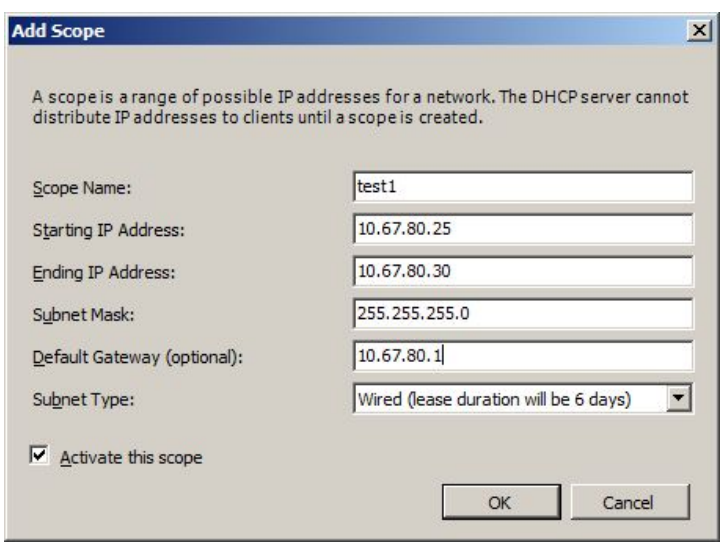

Απενεργοποιήστε προσωρινά την καταστασιακή λειτουργία του DHCPv6 και προχωρήστε.

Εξουσιοδοτήστε τον DHCP Server με τα τρέχοντα διαπιστευτήρια (Current credentials), αλλιώς δεν θα ξεκινήσει η υπηρεσία DHCP και προχωρήστε.

Διαβάστε την συνολικά αναφορά και ξεκινήστε την εγκατάσταση.

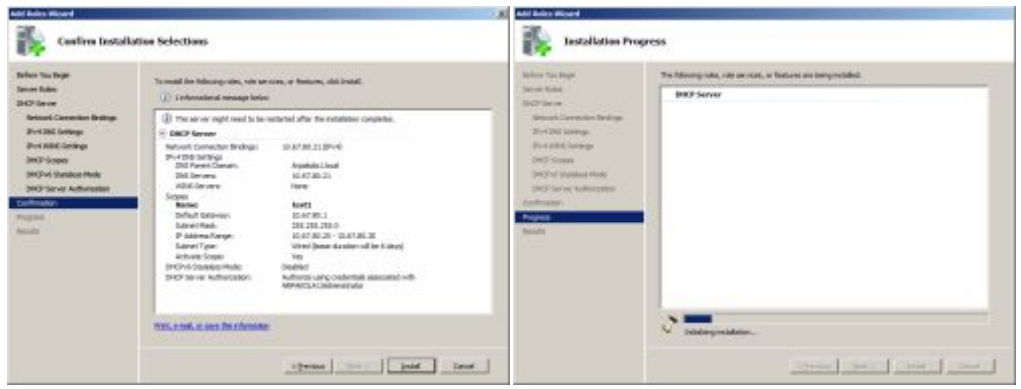

Ολοκληρώστε την εγκατάσταση και επανεκκινήστε τον Η/Υ.

**5.** Ανοίξτε τώρα την κονσόλα Server Manager και πατήστε την καταχώρηση Roles. Δείτε αν οι υπηρεσίες έχουν εγκατασταθεί και βεβαιωθείτε ότι είναι σε κατάσταση λειτουργίας (Run).

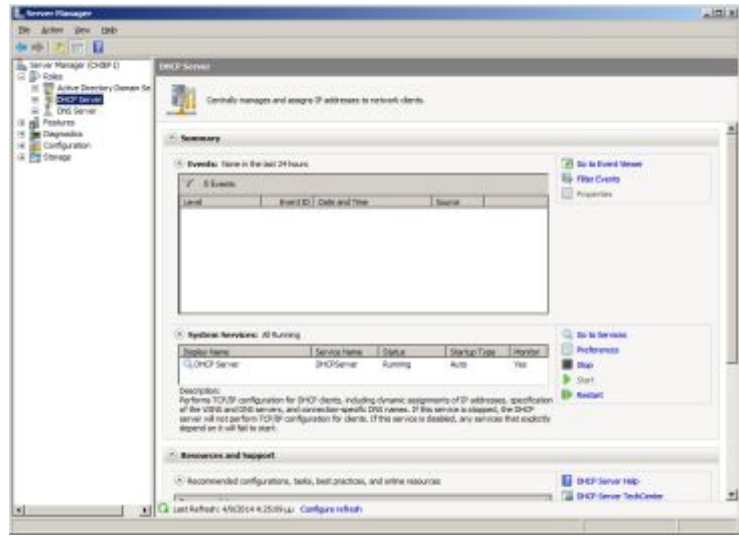